Are you tired of memorizing endless shortcuts and digging through menus to run your essential scripts in GlyphsApp?

Save time, clicks and mental energy.

Discover a smarter way with 'Script Deck'.

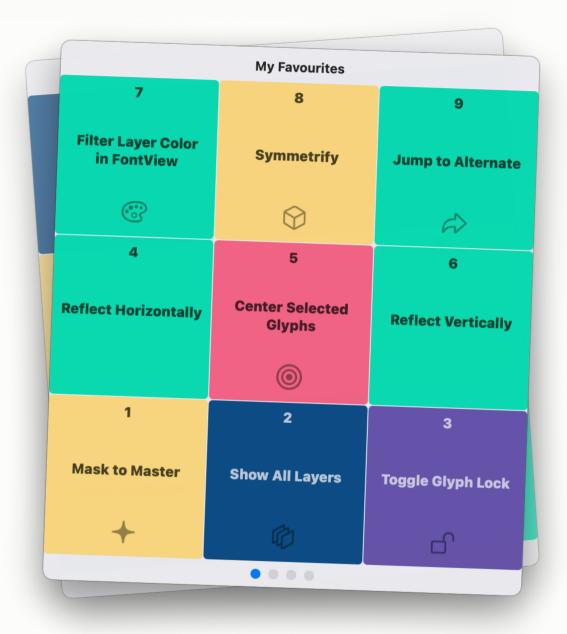

| A Single shortcut      | 3  |
|------------------------|----|
| Easy Like a Number Pad | 4  |
| Button: Script         | 5  |
| Button: Color          | 6  |
| Button: Icon           | 7  |
| Manage Your Scripts    | 8  |
| Navigate between Decks | 9  |
| Customize Deck Names   | 10 |
| Export & Import        | 11 |
| Detailed Help          | 12 |
| Download               | 13 |
| Appendix               | 14 |

4 buttons × 9 decks = 36 of your most important scripts in just a click's reach

## A Single shortcut

### Access all your scripts with one shortcut

I recommend **control + space** ^\_ to open 'Script Deck', but feel free to choose a shortcut that suits you best.

(See page 12 for how to set the shortcut)

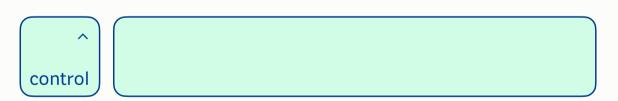

### Easy Like a Number Pad

# Run scripts effortlessly with button clicks or number keys.

The Buttons are arranged like a keyboard's number pad for intuitive operation and improved muscle memory.

Think of 'Script Deck' as a virtual pad controller. Providing unmatched flexibility and portability.

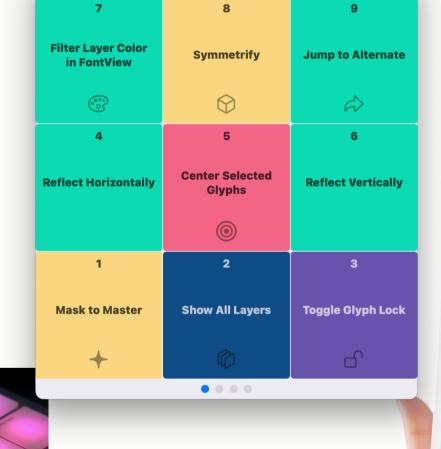

8

6

3

My Favourites

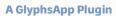

## **Button: Script**

Right-click on a button, select **'Set Script ...'** and choose any Python script. The button will display the script's menu title.

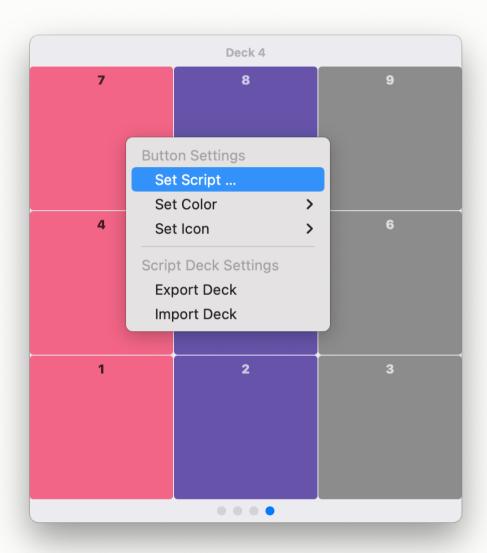

### **Button: Color**

Optionally pick a color for quick visual identification.

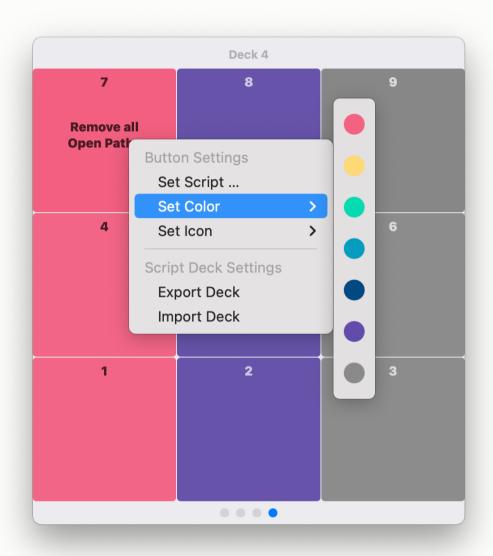

### **Button: Icon**

Also optionally, select an icon to quickly recognize your script's purpose.

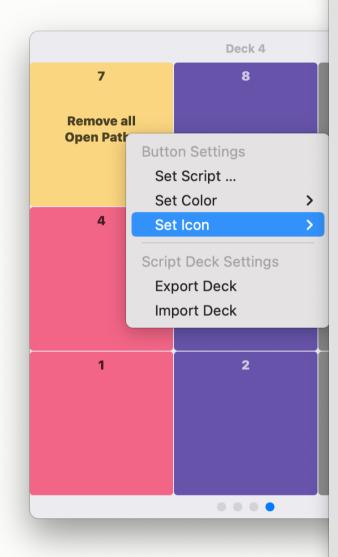

No Icon

Markings

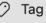

□ Flag

□ Bookmark

Paintpalette

Paintbrush

i Info Circle

# Number

Trash

Notes

♠ Exclamationmark Triangle

Exclamationmark Bubble

Bubble Left And Exclamationmark Bu

Documents

Doc On Doc

Doc Text

Doc Text Magnifyingglass

■ Note

Tools

Eyedropper

⋄ Eyeglasses

Q Magnifyingglass

A Magnify

Bandage

A Lock

Wrench And Screwdriver

Gear

🔆 Wand And Rays

Ruler

### **Manage Your Scripts**

'Remove Script': Clear a script from a button.

**'Reveal Script in Finder':** Quickly access the script file in Finder for code adjustments.

(These menu items only show if the button has a script assigned.)

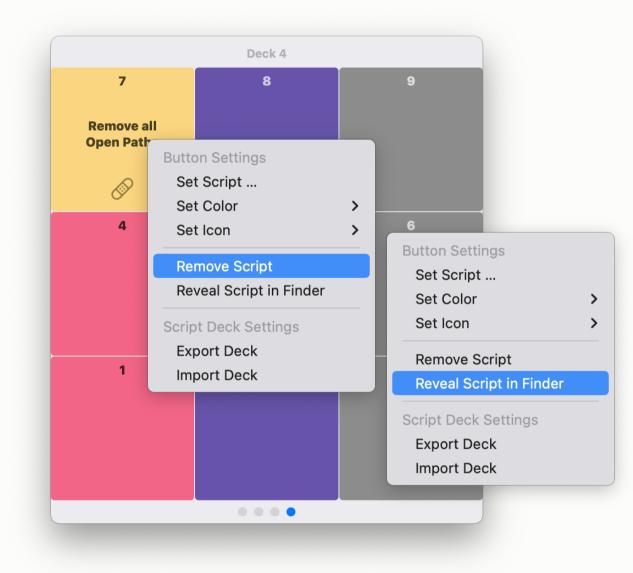

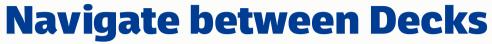

Switch decks using **arrow keys**  $\leftarrow$  /  $\rightarrow$  or **tab** & **shift+tab**  $\rightarrow$  /  $\diamondsuit \rightarrow$  .

Alternatively, click on the dots which indicate the active deck.

'Script Deck' remembers the last used deck.

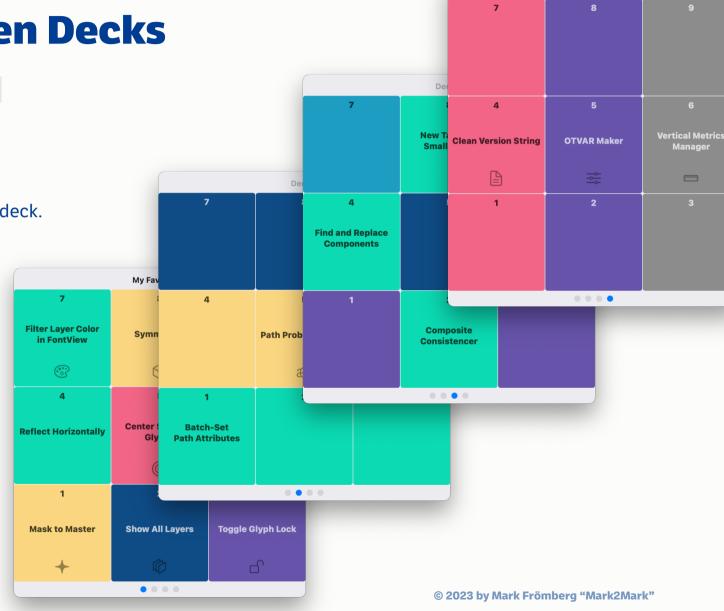

Deck 4

# **Customize Deck Names**

Each deck can have a custom name. Use it for organization (e.g. 'Layers', 'Components', etc)

If not set, it shows a placeholder referencing the deck's number.

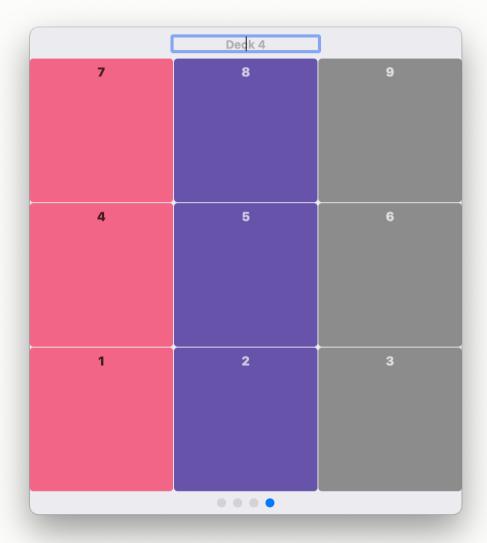

### **Export & Import**

**'Export Deck':** save your deck data to the Desktop as a .plist file.

'Import Deck': Load deck data from a .plist file.

This is handy for backup or you could switch between different script sets. (Today the design set and tomorrow engineering?)

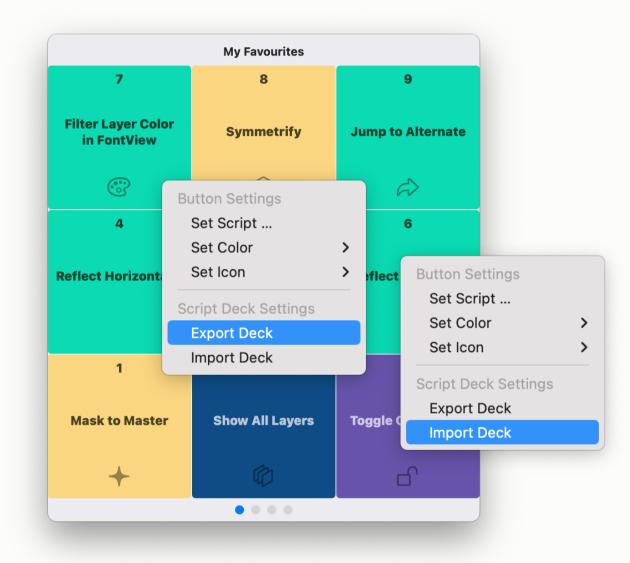

### **Detailed Help**

### **Setting the shortcut**

You need to do this only once in macOS\*:

- ★ > System Preferences > Keyboard
   Select Shortcuts > App Shortcuts
   Add Glyphs 3, set the Menu Title to
   'Script Deck' and choose your desired shortcut.
- \*) You can define shortcuts in GlyphsApp, but that did not work well for me, so I recommend to define it as described here

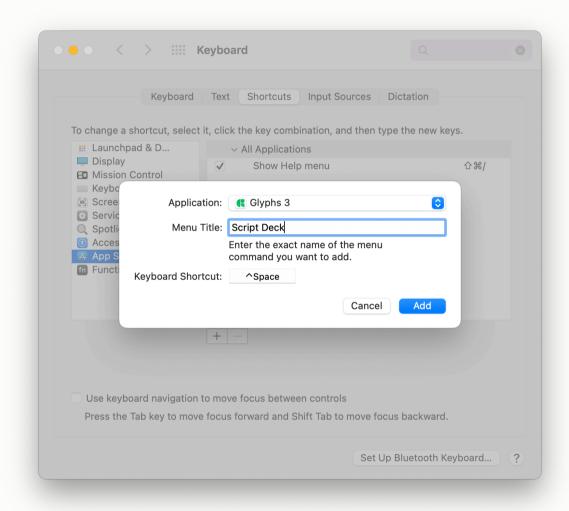

### **Download**

# Install it from the GlyphsApp Plugin Manager:

In Glyphs 3 > Windows > Plugin Manager select 'Plugins' and search for 'Script Deck'

GitHub Mark2Mark

Instagram Mark2Mark Tools

Website Mark2Mark

## **Appendix**

### **Acknowledgment**

Special thanks to the following contributors for their Python scripts featured in 'Script Deck' presentations:

Shout out to other developers with useful tools:

- Just Another Foundry
- Hugo Jourdan
- Mekkablue (aka Rainer Erich Scheichelbauer)
- Erik Moberg
- Alex Slobzheninov
- Georg Seifert (for his support to developers)

- Henrique Beier
- Kyle Wayne Benson
- Florian Pircher
- Guido Ferreyra
- Daniel Gamage
- Wei Huang
- Jens Kutílek
- Filipe Negrão
- Toshi Omagari
- And many more to be found in the GlyphsApp Plugin Manager

I highly recommend exploring their work and tools, as they have made valuable contributions to the type design community.